# DS-6500/DS-7500 Start Here • Point de départ

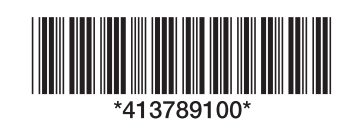

**IMPORTANT:** Before using this product, make sure you read these instructions and the safety instructions in the online User's Guide. IMPORTANT : Avant d'utiliser ce produit, assurez-vous de lire ces instructions et les instructions de sécurité dans le Guide de l'utilisateur en ligne.

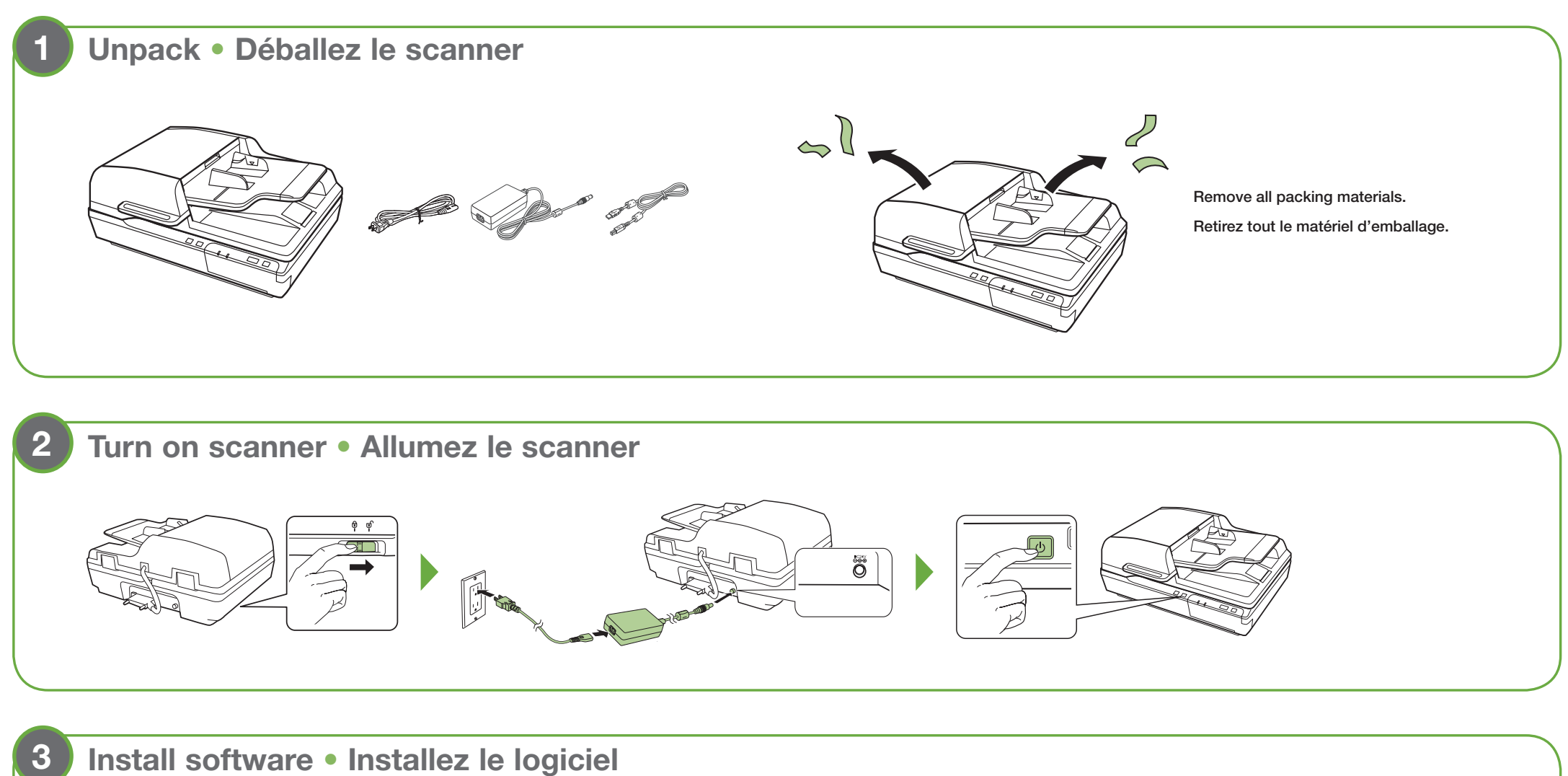

# **5**

#### **4 Load document** • **Chargez un document**

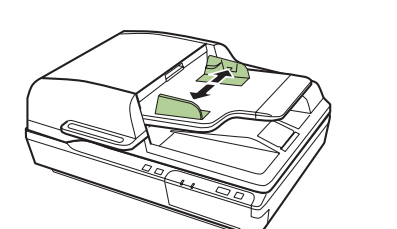

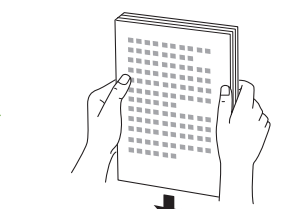

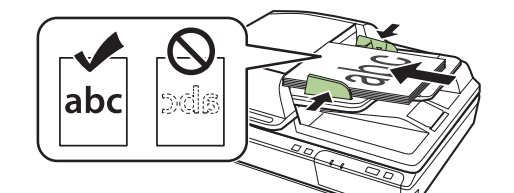

## **Install software** • **Installez le logiciel**

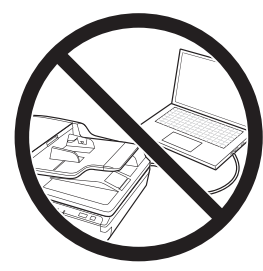

# **Scan document (Windows®)** • **Numérisez un document (Windows®)**

- DS-6500: www.epson.com/support/ds6500 (U.S./É.-U.) www.epson.ca/support/ds6500 (Canada)
- DS-7500: www.epson.com/support/ds7500 (U.S./É.-U.) www.epson.ca/support/ds7500 (Canada)
- 2 Download the Drivers and Utilities Combo Package.

3 Double-click the file you downloaded to install the software. Follow the on-screen instructions to set up the connection.

Visitez le site de soutien d'Epson indiqué ci-dessous pour votre modèle.

Téléchargez l'Ensemble des pilotes et logiciels.

**Note:** To scan using the  $\Diamond$  scan button, you must connect the scanner to your computer with the USB cable.

Double-cliquez sur le fichier que vous avez téléchargé pour installer le logiciel. Suivez les instructions à l'écran pour établir la connexion.

Document Capture Pro starts automatically and your document is scanned.

Note: Mac users, see the online *User's Guide* for more information about scanning a document.

Appuyez sur le bouton  $\Diamond$  de numérisation.

Document Capture Pro démarre automatiquement et votre document est numérisé.

Remarque : Pour les utilisateurs de Mac, consultez le *Guide de l'utilisateur* en ligne pour obtenir plus d'informations concernant la numérisation d'un document.

Remarque : Pour numériser en utilisant le bouton  $\Diamond$  de numérisation, vous devez brancher le scanner à votre ordinateur avec le câble USB.

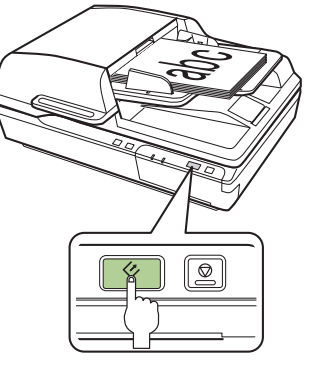

Press the  $\&$  scan button.

Do not connect the USB cable yet. Wait until you've finished installing the software.

Ne branchez pas le câble USB tout de suite. Patientez jusqu'à ce que l'installation du logiciel soit complétée. Note: An Internet connection is required to obtain the product software.

Remarque : Une connexion Internet est requise pour obtenir le logiciel du produit.

**1** Visit Epson's support site listed below for your model.

EPSON is a registered trademark and EPSON Exceed Your Vision is a registered logomark of Seiko Epson Corporation.

Mac is a trademark of Apple Inc., registered in the U.S. and other countries.

Windows is a registered trademark of Microsoft Corporation in the United States and/or other countries.

General Notice: Other product names used herein are for identification purposes only and may be trademarks of their respective owners. Epson disclaims any and all rights in those marks. This information is subject to change without notice.

Avis général : Les autres noms de produit figurant dans le présent document ne sont cités qu'à titre d'identification et peuvent être des marques de commerce de leurs propriétaires respectifs. Epson renonce à tous les droits associés à ces marques. L'information contenue dans le présent document peut être modifiée sans préavis.

EPSON est une marque déposée et EPSON Exceed Your Vision est un logotype déposé de Seiko Epson Corporation.

Mac est une marque de commerce d'Apple Inc., enregistrée aux États-Unis et dans d'autres pays.

Windows est une marque déposée de Microsoft Corporation aux États-Unis et/ou dans d'autres pays.

© 2019 Epson America, Inc., 2/19 CPD-35540R1

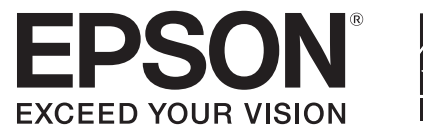

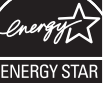

### **? Help**

#### **Scanner software help**

Click the Help or ? button on your software screen.

#### **User's Guide**

Double-click the User's Guide icon on your desktop (or in the Applications/Epson Software/Guide folder on a Mac).

#### **Epson technical support**

#### Internet support

Visit www.epson.com/support (U.S.) or www.epson.ca/support (Canada) and search for your product to download software and utilities, view manuals, get FAQs and troubleshooting advice, or contact Epson.

#### Speak to a support representative

(562) 276-4300 (U.S.) or (905) 709-3839 (Canada), 6 am to 8 pm, Pacific Time, Monday through Friday, and 7 am to 4 pm, Pacific Time, Saturday.

Days and hours of support are subject to change without prior notice. Toll or long distance charges may apply.

### **Aide**

#### **Aide pour le logiciel du scanner**

Cliquez sur le bouton Aide ou ? sur l'écran du logiciel.

#### **Guide de l'utilisateur**

Double-cliquez sur l'icône du Guide de l'utilisateur sur le bureau de l'ordinateur (ou dans le dossier Applications/Epson Software/Guide pour un Mac).

Windows (other versions): Click  $\bigoplus$  or Start > All Programs or Programs > Epson Software > Document Capture Pro.

#### **Soutien technique Epson**

#### Soutien Internet

Windows (autres versions) : Cliquez sur ou Démarrer > Tous les programmes ou Programmes > Epson Software > Document Capture Pro.

> Visitez le site Web www.epson.ca/support et effectuez une recherche pour votre produit afin de télécharger des logiciels et des utilitaires, voir les manuels et des conseils de dépannage et communiquer avec Epson.

Create a new job: Click the Job Settings button, and click New Job in the job management window. Select your job settings, such as image quality and destination, and click OK. Repeat this process to create additional jobs.

#### Parler à un représentant du soutien technique

Composez le 905 709-3839, de 6 h à 20 h, heure du Pacifique, du lundi au vendredi, et de 7 h à 16 h, heure du Pacifique, le samedi.

Assign a job to the  $\Diamond$  scan button: Click Button Assignment in the job management window. Click the job 1 field and select the job you want to assign, and click OK. Close the job management window.

Les heures et les jours de soutien peuvent être modifiés sans préavis. Des frais d'interurbain peuvent s'appliquer.

### **Using Epson Scan 2** • **Utilisation d'Epson Scan 2**

Windows 10: Click  $\boxed{+}$  > EPSON > Epson Scan 2.

Windows 8.x: Navigate to the Apps screen and select Epson Scan 2.

Windows (other versions): Click  $\bigcirc$  or Start > All Programs or Programs > EPSON > Epson Scan 2.

Attribuez un travail au bouton  $\Diamond$  de numérisation : Cliquez sur le bouton Paramètres d'évènements dans la fenêtre de gestion des travaux. Cliquez sur le champ de travail 1, sélectionnez le travail que vous souhaitez attribuer et cliquez sur OK. Fermez la fenêtre de gestion des travaux.

Mac: Select Applications > EPSON > Epson Scan 2.

For more information about scanning from a computer, click the Help or ? button in the scanner software or see the online *User's Guide*.

Windows 10 : Cliquez sur  $\pm$  > EPSON > Epson Scan 2.

Windows 8.x : Naviguez vers l'écran Applications et sélectionnez Epson Scan 2.

Windows (autres versions) : Cliquez sur  $\bigoplus$  ou Démarrer > Tous les programmes ou Programmes > EPSON > Epson Scan 2.

Mac : Sélectionnez Applications > EPSON > Epson Scan 2.

Pour obtenir plus d'informations concernant la numérisation depuis un ordinateur, cliquez sur le bouton Aide ou ? dans le logiciel de numérisation ou consultez le Guide de l'utilisateur en ligne.

### **Customizing the ☆ scan button • Personnalisation du bouton ☆ de numérisation**

You can assign custom job settings to the  $\Diamond$  scan button.

Vous pouvez attribuer des paramètres de travail personnalisés au bouton  $\Diamond$  de numérisation.

Note: Mac users, see the online *User's Guide* for more information about assigning jobs.

Remarque : Les utilisateurs de Mac doivent consulter le *Guide de l'utilisateur* en ligne pour obtenir plus d'informations concernant l'attribution des travaux.

#### **Start Document Capture Pro.**

Windows 10: Click  $\pm$  > Epson Software > Document Capture Pro.

Windows 8.x: Navigate to the Apps screen and select Document Capture Pro.

Lancez Document Capture Pro.

Windows 10 : Cliquez sur  $\Box$  > Epson Software > Document Capture Pro.

Windows 8.x : Naviguez vers l'écran Applications et sélectionnez Document Capture Pro.

Créez un nouveau travail : Cliquez sur le bouton Paramètres de travaux et cliquez sur Nouveau dans la fenêtre de gestion des travaux. Sélectionnez les paramètres de travaux, comme la destination et la qualité de l'image, et cliquez sur OK. Répétez cette étape pour créer des travaux supplémentaires.

Note: You can also scan from your computer with Document Capture Pro. See the online *User's Guide* for information.

Remarque : Vous pouvez aussi numériser à partir de votre ordinateur avec Document Capture Pro. Consultez le *Guide de l'utilisateur* en ligne pour obtenir plus d'informations.